# QyScore Documentation

Release 1.11, rev 6

Qynapse

mars 30, 2023

# Table des matières

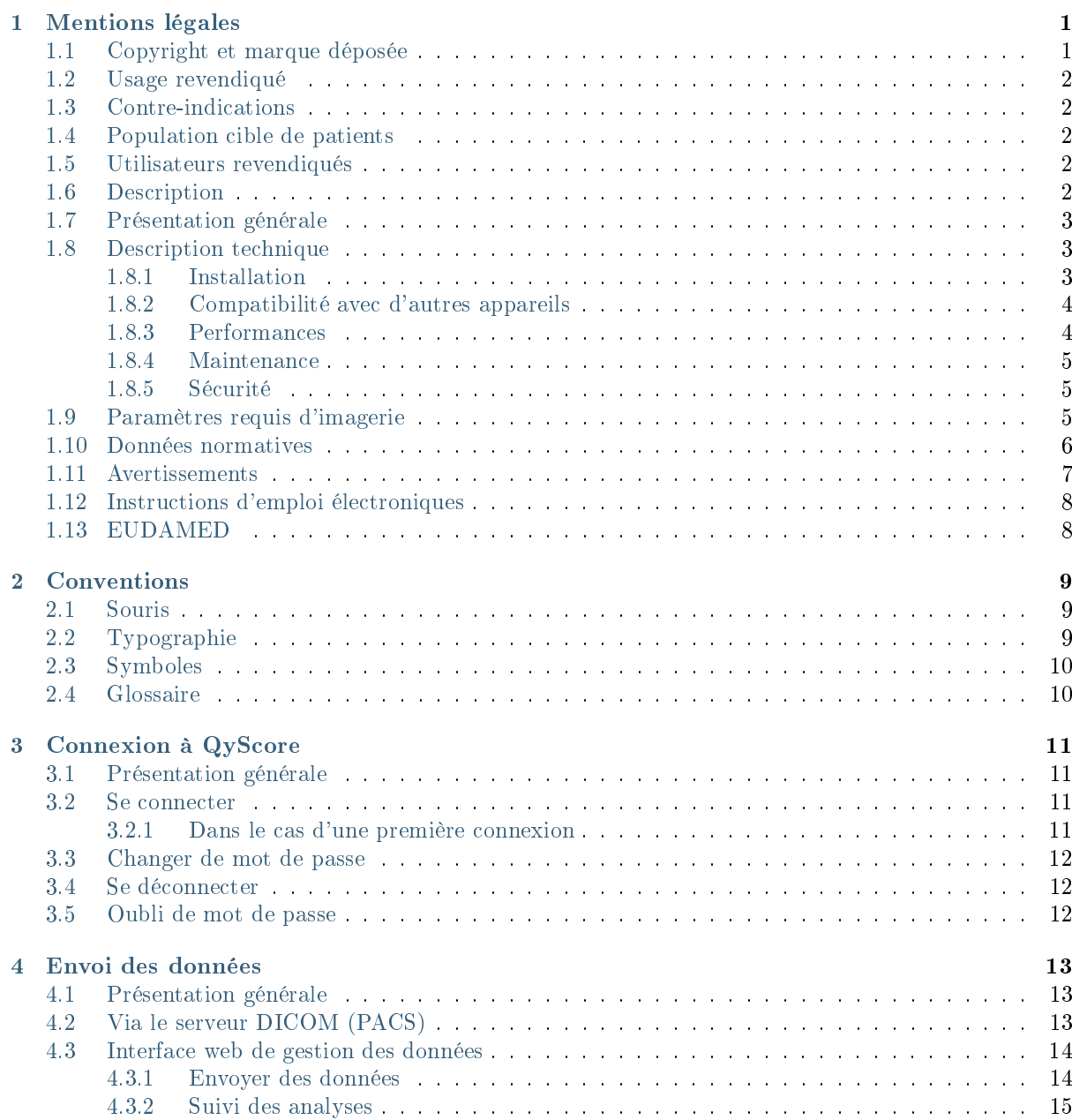

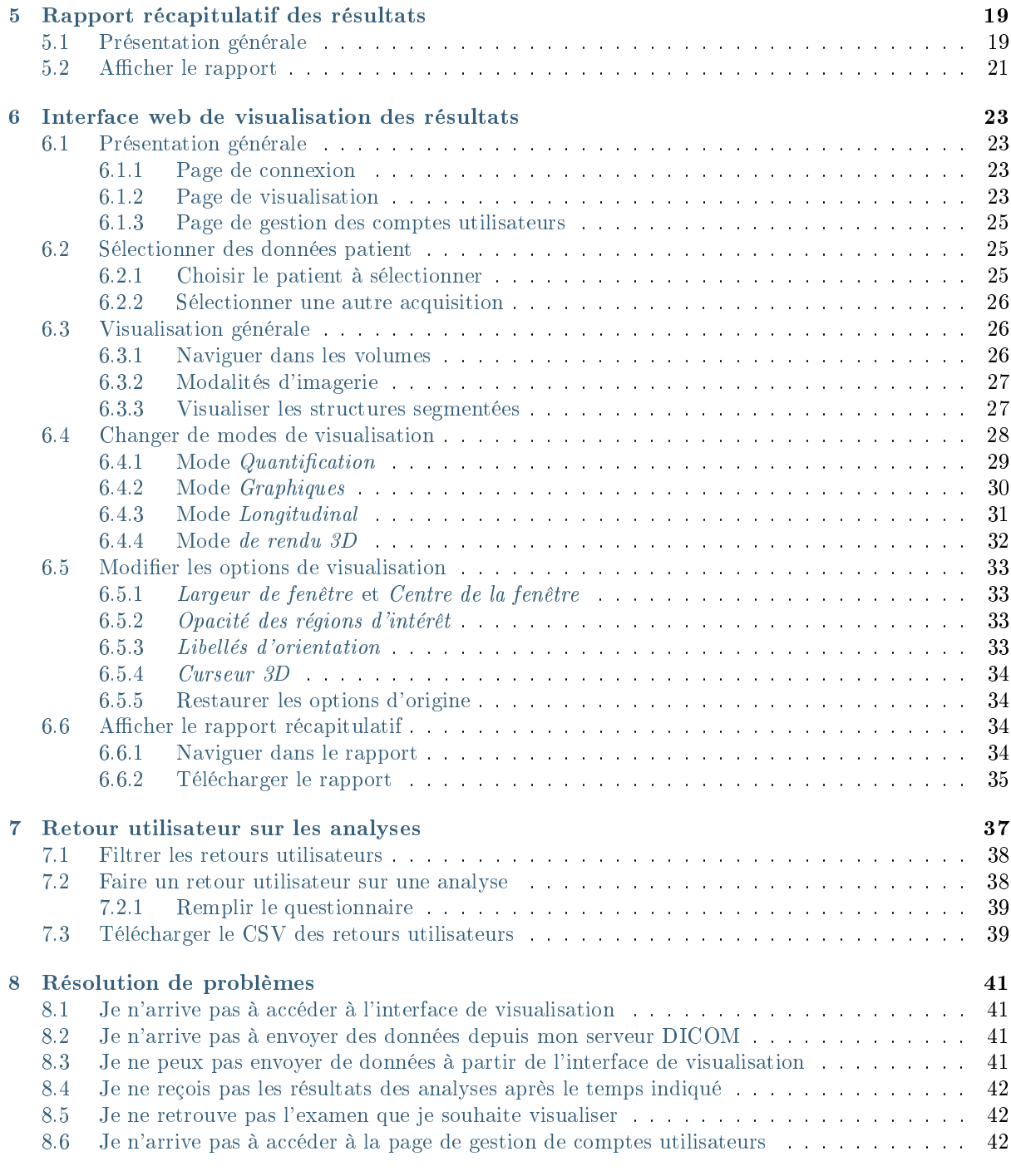

# CHAPITRE 1

Mentions légales

<span id="page-4-0"></span>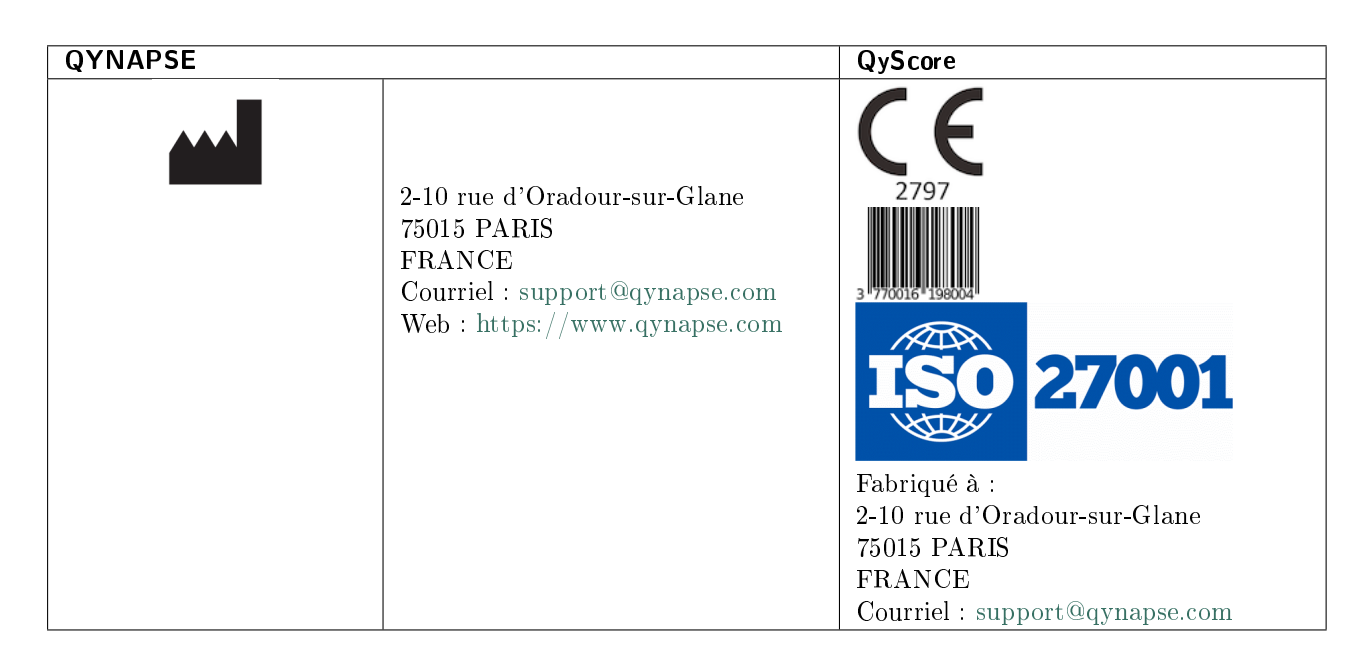

Tout incident grave survenu en relation avec l'appareil doit être signalé à Qynapse et à l'autorité de régulation locale dans les pays de l'Union européenne et dans les pays dont la réglementation l'exige.

Attention : La loi fédérale américaine limite la vente de cet appareil par ou sur ordonnance d'un médecin.

# <span id="page-4-1"></span>1.1 Copyright et marque déposée

Copyright © 2023 par QYNAPSE SAS, tous droits réservés.

Toute copie, reproduction, modification, publication ou distribution de ce manuelquels qu'en soit la forme, le moyen et le but, sont interdites sans autorisation préalable écrite de QYNAPSE SAS.

QyScore © est une marque déposée de QYNAPSE.

DICOM est la marque déposée de la National Electrical Manufacturers Association pour ses publications de normes relatives aux communications numériques d'informations médicales. Tous les autres noms de marques, de produits et de sociétés mentionnés dans ce document sont des marques commerciales ou des marques déposées de leurs propriétaires respectifs.

## <span id="page-5-0"></span>1.2 Usage revendiqué

QyScore est un logiciel d'analyse et de visualisation pour la labellisation et la quantification volumétrique automatique de segmentations de structures du système nerveux central, chez des patients âgés de plus de 18 ans.

Le logiciel est destiné à être utilisé par le personnel médical ou le personnel formé en neuroimagerie pour aider au diagnostic des maladies du système nerveux central.

# <span id="page-5-1"></span>1.3 Contre-indications

- Les données présentant des artefacts d'imagerie bruts et/ou des mouvements de patient ne doivent pas être envoyées pour analyse car elles pourraient entraîner une défaillance ou une segmentation incorrecte des tissus cérébraux.
- QyScore ne doit pas être utilisé en cas d'anomalies anatomiques macroscopiques, de résections ou de tumeurs, car ces conditions pourraient entraîner une défaillance ou une segmentation incorrecte des tissus cérébraux.

# <span id="page-5-2"></span>1.4 Population cible de patients

QyScore fournit des segmentations et des mesures fiables et reproductibles des structures cérébrales pour les patients de plus de 18 ans. Il n'y a pas de maladies spécifiques. QyScore peut analyser toute IRM structurelle du cerveau compatible avec le protocole recommandé.

## <span id="page-5-3"></span>1.5 Utilisateurs revendiqués

Le logiciel est destiné à être utilisé par le personnel médical ou le personnel formé en neuroimagerie pour aider au diagnostic des maladies du système nerveux central.

Ces utilisateurs sont des radiologues, des neuroradiologues, des neurologues, des gériatres, des psychiatres.

Ces utilisateurs doivent pouvoir visualiser les informations affichées avec les codes de couleur dans une pièce sombre ou claire avec un environnement à plusieurs écrans. Avant d'utiliser le logiciel, l'utilisateur doit avoir suivi un programme de formation initiale. Ce programme assure la formation des autres utilisateurs.

# <span id="page-5-4"></span>1.6 Description

QyScore est un logiciel d'analyse et de visualisation pour la labellisation et la quantification volumétrique automatique de segmentations de structures du système nerveux central, chez des patients âgés de plus de 18 ans.

Le logiciel :

- récupère les données d'imagerie d'un serveur ou d'un dossier DICOM,
- envoie ces données au serveur d'analyse de Qynapse,
- permet à l'utilisateur de visualiser les résultats (segmentations et résultats numériques) dans une interface dédiée,
- permet à l'utilisateur de télécharger un rapport de synthèse des résultats (segmentations et résultats chiffrés),

— permet à l'utilisateur d'obtenir les résultats de manière structurée dans un DICOM SR qui peut être utilisé dans d'autres systèmes d'information.

L'interface graphique de visualisation permet à l'utilisateur de :

- Envoyer les données d'imagerie au serveur d'analyse QYNAPSE,
- Parcourir les segmentations et les mesures,
- Comparer les résultats de structures cérébrales segmentées à une population saine de référence,
- Consulter et télécharger le rapport de synthèse.

Cette interface est une application Web qui doit être utilisée avec un navigateur Web.

Le logiciel est conçu pour être convivial et intuitif. Il est destiné à être utilisé par le personnel médical ou le personnel formé en neuroimagerie pour aider au diagnostic des maladies du système nerveux central.

Attention : la loi fédérale limite la vente de cet appareil par ou sur ordonnance d'un médecin.

## <span id="page-6-0"></span>1.7 Présentation générale

Pour commencer à utiliser QyScore, deux modes de fonctionnement sont disponibles :

- Envoi des données directement depuis votre serveur DICOM (PACS) (connexion directe voir au chapitre [4.2\)](#page-16-2),
- Utiliser l'interface utilisateur web depuis votre ordinateur (voir aux chapitres [4.3](#page-17-0) et [6\)](#page-26-0).

## <span id="page-6-1"></span>1.8 Description technique

#### <span id="page-6-2"></span>1.8.1 Installation

#### **QyScore**

QyScore est installé par l'équipe QYNAPSE, sur un ordinateur avec les caractéristiques minimales suivantes :

#### Pour moins de 100 analyses/mois :

Supérieur ou égal à :

- $-$  RAM :  $8G<sub>0</sub>$
- Processeur : Intel Core i5 ou équivalent
- Capacité disque de 500 Go

#### Pour plus de 100 analyses/mois :

Supérieur ou égal à :

- $-$  RAM : 16Go
- Processeur : Intel Core i7 ou équivalent
- Capacité disque de 3 TB

Pour s'assurer que le logiciel fonctionne correctement, il ne doit pas être modifié.

Dans le mode de connexion directe, l'ordinateur devra être connecté à un serveur DICOM pour permettre l'envoi des données au serveur d'analyse.

Plusieurs configurations pour l'installation de QyScore sont possibles :

- Serveur distant : QyScore est installé sur le cloud, les données étant stockées en dehors de l'organisation cliente, sur un système d'hébergement de données de santé
- Serveur local : le serveur est installé dans un ordinateur de l'organisation cliente

#### Interface web

Les caractéristiques minimales de l'ordinateur utilisant l'interface web sont :

- $-$  RAM :  $4G<sub>0</sub>$
- Processeur : Intel Core i5
- Écran de taille 1024x768 et de résolution 132 PPI
- Souris
- Clavier

Plusieurs navigateurs peuvent être utilisés :

- Mozilla Firefox version 68.0.2 (64-bit) ou supérieure
- Google Chrome, version 76.0.3809.100 (64-bit) ou supérieure

Pour les configurations en mode serveur distant, l'ordinateur doit disposer d'une connexion Internet pour permettre la communication entre le client et le serveur.

Les ordinateurs utilisant l'interface web doivent être équipés d'un pare-feu et d'un système antivirus appropriés. Si le matériel n'est pas fourni par QYNAPSE, il incombe au client de s'assurer que ces éléments sont installés.

#### <span id="page-7-0"></span>1.8.2 Compatibilité avec d'autres appareils

QyScore récupère les données DICOM IRM d'un serveur DICOM ou de l'ordinateur et délivre des données DICOM (images et statistiques).

#### <span id="page-7-1"></span>1.8.3 Performances

QyScore analyse automatiquement les IRM et fournit des résultats sur les structures cébrales suivantes :

- Matière grise
- Matière blanche
- Lobes
- Hippocampe
- Amygdale
- Hyper-intensités de la matière blanche

Dans les conditions décrites au chapitre [1.9,](#page-8-2) les performances des méthodes de quantification volumétrique peuvent être obtenues sur simple demande à l'adresse suivante : [support@qynapse.com.](mailto:support@qynapse.com)

Les volumes indiqués par le logiciel sont présentés en valeurs absolues (mL) et relatives (% de volume intracrânien).

## <span id="page-8-0"></span>1.8.4 Maintenance

L'ordinateur contenant le serveur d'analyse doit être en marche pour que le logiciel fonctionne correctement. En cas de coupure planifiée, il convient donc de le remettre en marche. D'autre part, la base de données contenant les résultats d'analyse est purgée automatiquement lorsque la capacité maximale de stockage est atteinte.

## <span id="page-8-1"></span>1.8.5 Sécurité

Si une faille de sécurité est détectée, le serveur d'analyse sera éteint par Qynapse pour éviter une possible utilisation frauduleuse. Dans ce cas, de nouvelles analyses de données ne seront plus disponibles, mais les analyses précédemment effectuées resteront disponibles car copiées sur le serveur DICOM.

# <span id="page-8-2"></span>1.9 Paramètres requis d'imagerie

QyScore est optimisé pour analyser des IRM de type 3DT1 non-injectées (1.5T ou 3T), ainsi que de type T2FLAIR (1.5T ou 3T), acquises selon les paramètres ci-dessous :

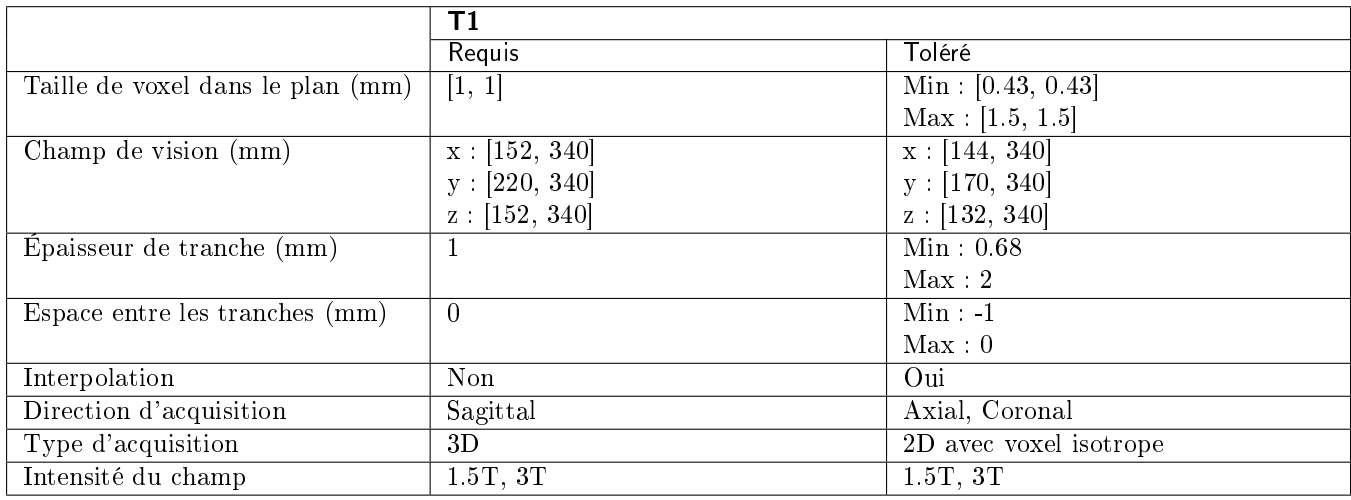

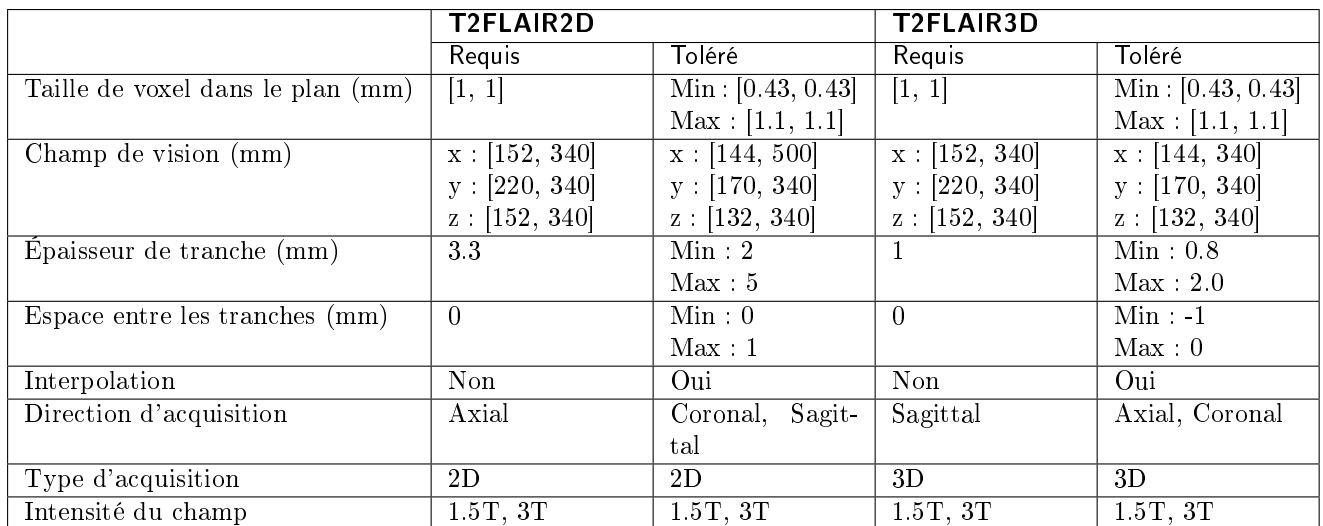

En cas de non-respect des paramètres, les résultats ne seront pas optimaux, ni en termes de temps ni en termes de fiabilité. Si les paramètres d'acquisition sont en dehors des plages tolérées, les analyses ne seront pas lancées.

## <span id="page-9-0"></span>1.10 Données normatives

The statistics generated by QyScore (Z-scores and percentiles) are computed by comparison to results obtained on a normative database of healthy subjects.

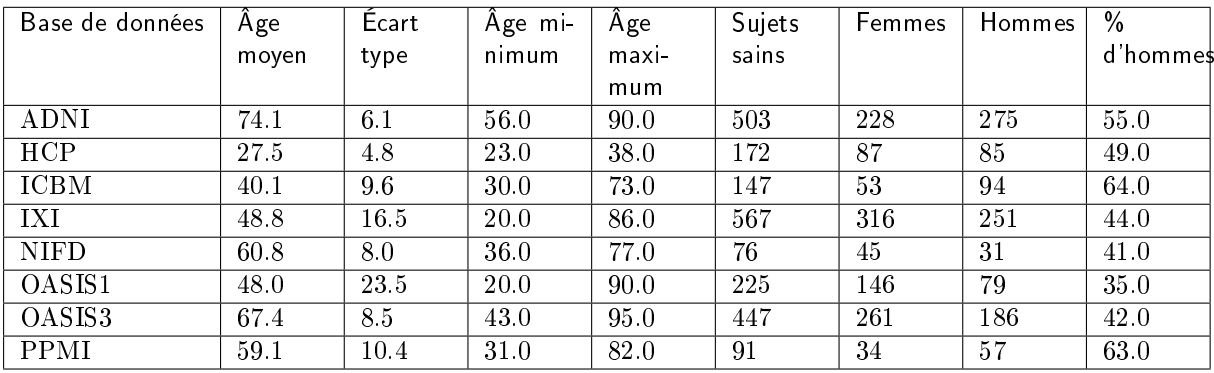

La base de données est une concaténation des bases suivantes :

- ADNI : L'initiative Alzheimer's Disease Neuroimaging (ADNI) est une étude multicentrique longitudinale conçue pour développer des marqueurs cliniques, d'imagerie, génétiques et biochimiques pour la détection précoce et le suivi de la maladie d'Alzheimer (AD). Voir <http://adni.loni.usc.edu> pour plus de détails.
- HCP : La version 1200 sujets de HCP (S1200) inclut des données IRM 3T et de comportement de 1206 jeunes sujets sains (1113 avec IRM structurelle) acquises entre 2012 et 2015. Voir [https:](https://www.humanconnectome.org/study/hcp-young-adult) [//www.humanconnectome.org/study/hcp-young-adult](https://www.humanconnectome.org/study/hcp-young-adult) pour plus de détails.
- IXI : Le jeu de données IXI est un ensemble de près de 600 IRM de sujets sains. Les données ont été acquises dans trois hôpitaux différents à Londres avec des scanners 1.5 et 3T. Voir [https:](https://brain-development.org/ixi-dataset) [//brain-development.org/ixi-dataset](https://brain-development.org/ixi-dataset) pour plus de détails.
- OASIS : Données IRM transversales d'adultes jeunes, d'âge moyen, et âgés non-déments et déments, dont des personnes avec une maladie d'Alzheimer (AD) à un stade précoce. Voir <http://www.oasis-brains.org> pour plus de détails.
- PPMI : La mission de l'initiative Parkinson's Progression Markers (PPMI) est d'identifier un marqueur ou plus de la progression de la maladie de Parkinson. Voir <http://www.ppmi-info.org> pour plus de détails.
- ICBM : Le modèle de cerveau de l'ICBM (International Consortium for Brain Mapping) a pour objectif de fournir une référence qui comprend à la fois un ensemble de coordonnées et les étiquettes anatomiques associées. La localisation des résultats d'imagerie fonctionnelle sur des moyennes d'un grand nombre de volumes d'IRM cérébrales ne fournit pas d'informations anatomiques détaillées. Alternativement, l'enregistrement spatial et la normalisation des images cérébrales de différents individus à un seul modèle étiqueté à haute résolution reconnaît le substrat anatomique topographiquement pertinent pour une activation spécifique : voir [http://www.bmap.ucla.edu/portfolio/atlases/ICBM\\_Template/](http://www.bmap.ucla.edu/portfolio/atlases/ICBM_Template/)
- NIFD : NIFD est la Frontotemporal Lobar Degeneration Neuroimaging Initiative (FTLDNI, AG032306), qui a été financée par le NIA et le NINDS pour caractériser les résultats cliniques longitudinaux et l'imagerie des changements de dégénérescence lobaire fronto-temporale. Les méthodes d'imagerie et cliniques sont les mêmes pour le NIFD et pour la 4-Repeat Tauopathy Neuroimaging Initiative (4RTNI), qui est également disponible en téléchargement sur le site de LONI. Les contrôles pour NIFD sont les mêmes que ceux collectés pour 4RTNI. Pour de plus amples informations voir : <https://ida.loni.usc.edu/collaboration/access/appLicense.jsp>

## <span id="page-10-0"></span>1.11 Avertissements

Les utilisateurs doivent s'assurer de lire ce manuel d'utilisation pour se familiariser avec le logiciel, afin de pouvoir obtenir des résultats fiables.

QyScore est destiné à être utilisé par du personnel médical qualifié et/ou spécialisé en neuro-imagerie. Le logiciel ne doit pas être utilisé pour des usages différents de ceux indiqués au [1.2.](#page-5-0)

Une position assise prolongée devant un ordinateur peut irriter les yeux et provoquer des maux de dos. Si vous éprouvez de la fatigue, faîtes une pause dans l'utilisation du logiciel.

QyScore ne dispose pas de mode d'accessibilité pour les utilisateurs avec des besoins particuliers.

Les segmentations entièrement automatisées calculées par QyScore peuvent être affectées négativement par la qualité de l'image (telles que les artefacts de mouvement) et les anomalies neuromorphologiques importantes (telles que les tumeurs émergentes) comme souligné dans la section contre-indications ci-dessus. Par conséquent, en présence de tels problèmes, il peut y avoir une certaine erreur de segmentation et il est recommandé au clinicien expert d'évaluer visuellement l'exactitude de ces superpositions de segmentation pour confirmer l'exactitude des sorties de volume rapportées.

Compte tenu de l'absence de précision de mesure pour le format DICOM des données d'entrée, QYNAPSE ne peut garantir la précision des volumes exprimés en mL. Ces volumes absolus sont indiqués à titre informatif. Référez-vous aux volumes relatifs (en % de volume intracrânien) pour un résultat fiable.

Les patients dont les données sont analysées par QyScore doivent être âgés de plus de 18 ans.

Si des données corrompues sont envoyées depuis le serveur DICOM, ces dernières ne peuvent pas être traitées. Vous en serez informé.

QYNAPSE n'est pas responsable de la gestion des données par des outils tiers tel que le serveur DICOM, ni de la qualité de l'infrastucture en dehors du matériel fourni. Si QyScore est installé localement, vous êtes responsable du contrôle de l'accès physique au serveur d'analyse.

L'installation doit être supervisée par le personnel de QYNAPSE.

# <span id="page-11-0"></span>1.12 Instructions d'emploi électroniques

Merci de noter que QyScore est fourni avec un manuel utilisateur sous format électronique.

Ce manuel est disponible de la manière suivante :

- Depuis les interfaces utilisateurs web, en cliquant sur l'icône  $\equiv$  puis sur **Manuel utilisateur**,
- Depuis la bibliothèque en ligne, sur [https://manuals.qynapse.com.](https://manuals.qynapse.com)

Merci de noter que le manuel utilisateur est fourni au format PDF. Un logiciel approprié, tel que Adobe Acrobat Reader, est requis pour les visualiser. Adobe Reader peut être téléchargé à l'adresse suivante : [https://get.adobe.com/reader.](https://get.adobe.com/reader)

Une version papier de ce manuel peut être obtenue sans frais supplémentaire et sous sept jours calendaires. Pour cela, contactez QYNAPSE à l'adresse suivante : 2-10 rue d'Oradour-sur-Glane, 75015 PARIS, FRANCE

# <span id="page-11-1"></span>1.13 EUDAMED

The European database on medical devices (EUDAMED) public website can be found on the following link : [https://ec.europa.eu/tools/eudamed.](https://ec.europa.eu/tools/eudamed)

# CHAPITRE 2

#### Conventions

<span id="page-12-0"></span>Les conventions suivantes sont utilisées dans ce manuel d'utilisation.

### <span id="page-12-1"></span>2.1 Souris

- Clic Press and release the primary mouse button. If you are left-handed, you may have set the right mouse button as your primary mouse button.
- Double-clic Press and release the primary mouse button twice. If you are left-handed, you may have set the right mouse button as your primary mouse button.
- Clic enfoncé Press the primary mouse button and move the mouse. If you are left-handed, you may have set the right mouse button as your primary mouse button.

Défilement molette Faire défiler la molette.

Clic droit Press and release the secondary mouse button. If you are left-handed, you may have set the left mouse button as your secondary mouse button.

Clic molette Presser et relâcher la molette ou le bouton du milieu de la souris.

Clic enfoncé molette Presser la molette ou le bouton du milieu de la souris, puis déplacez la souris.

## <span id="page-12-2"></span>2.2 Typographie

- OK Les noms des boutons, champs et menus cliquables de l'interface graphique sont capitalisés et en gras.
- Se connecter Les intitulés non cliquables des sections de l'interface sont indiqués en italique.
- Paramètres > Configuration A sequence of menu options that you select to perform a specific task is indicated by angular brackets and in bold.

# <span id="page-13-2"></span><span id="page-13-0"></span>2.3 Symboles

 $\triangle$  Indique un avertissement à prendre en compte lors de l'utilisation de QyScore.

# <span id="page-13-1"></span>2.4 Glossaire

- Fenêtre de visualisation standard Dans l'interface de visualisation, fenêtre simple de visualisation de volume.
- Fausse couleur Couleur appliquée à zone ou un objet dans une image en tons de gris, dans le seul but de rendre cette zone ou cet objet plus visible dans l'image. Cette couleur est choisie arbitrairement et toute ressemblance avec la couleur réelle de la zone ou de l'objet est purement fortuite.
- Fenêtre spéciale Dans l'interface de visualisation, fenêtre de visualisation dont le contenu dépend du mode de visualisation choisi.
- LUT Table de correspondance des couleurs. Dans le cas des modes de visualisation autres que le mode « Atrophie », cette table est indicative de la correspondance entre la couleur d'un pixel donné et son intensitéréelle, et donc de la gamme des couleurs appliquées à ce volume.

Z-score Valeur exprimant l'écart par rapport à la valeur moyenne, en déviation standard.

Percentile Valeurs de la variable qui divisent la population en 100 groupes égaux en nombre (chaque percentile correspond à 1 % de la population).

# CHAPITRE 3

# Connexion à QyScore

## <span id="page-14-1"></span><span id="page-14-0"></span>3.1 Présentation générale

Pour vous connecter à l'interface de visualisation depuis votre ordinateur, vous devez ouvrir un navigateur Internet et entrer l'URL fournie par QYNAPSE.

## <span id="page-14-2"></span>3.2 Se connecter

Entrez vos identifiant et mot de passe dans les champs correspondants.Le mot de passe vous est initialement fourni par votre administrateur ou par QYNAPSE à l'installation.

Cliquez ensuite sur Se connecter.

Si les identifiants sont corrects, l'interface se lance.

#### <span id="page-14-3"></span>3.2.1 Dans le cas d'une première connexion

Si vous vous connectez pour la première fois, il vous sera demandé de changer votre mot de passe.

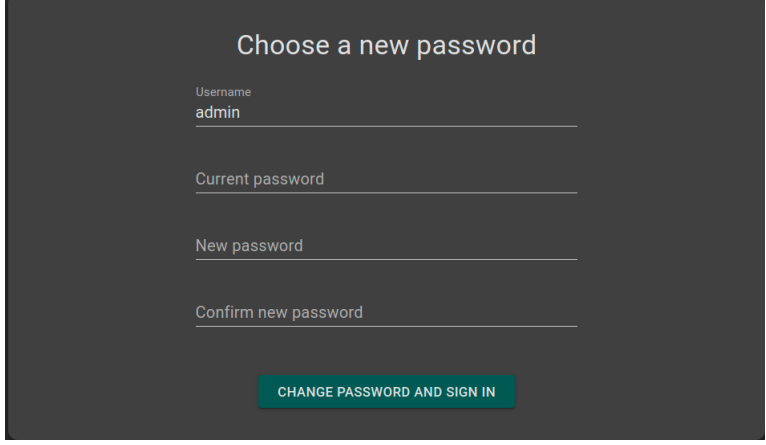

Fig. 3.1 – Modifiez votre mot de passe

Pour ce faire :

- Mot de passe actuel : entrez le mot de passe actuel
- Nouveau mot de passe : entrez votre nouveau mot de passe
- $\overline{\phantom{C}}$  *Confirmer le mot de passe* : confirmez votre nouveau mot de passe
- Clic sur Changer le mot de passe et se connecter

Note : Ce nouveau mot de passe vous sera demandé lors de vos prochaines connexions.

## <span id="page-15-0"></span>3.3 Changer de mot de passe

Suivre les étapes :

- Clic sur l'icône
- Clic sur Changer le mot de passe
- Mot de passe actuel : entrez votre mot de passe actuel
- $\overline{\phantom{a}}$  Nouveau mot de passe : entrez votre nouveau mot de passe
- Confirmer le mot de passe : confirmez votre nouveau mot de passe
- Clic sur Changer le mot de passe pour sauver le nouveau mot de passe
- Clic sur Annuler pour annuler et fermer la fenêtre

## <span id="page-15-1"></span>3.4 Se déconnecter

Pour se déconnecter :

- Clic sur l'icône
- Clic sur Se déconnecter

## <span id="page-15-2"></span>3.5 Oubli de mot de passe

Si vous avez oublié votre mot de passe, veuillez contacter QYNAPSE à l'adresse [support@qynapse.com.](mailto:support@qynapse.com?subject=Forgottenpassword)

# CHAPITRE 4

Envoi des données

## <span id="page-16-1"></span><span id="page-16-0"></span>4.1 Présentation générale

Vous pouvez envoyer des données au serveur d'analyse QYNAPSE :

- directement via votre serveur DICOM (PACS)
- via l'interface web de gestion des données

Dans tous les cas, les données réceptionnées sont traitées automatiquement.

es analyses effectuées dépendent du type de données envoyées et de la licence souscrite auprès de QYNAPSE.

Note : En fonction des modalités envoyées et de la résolution des images, le temps de traitement varie. À titre indicatif, le traitement d'une 3DT1 seule dure 10min, et celui d'un couple (3DT1, T2FLAIR) dure 20min.

# <span id="page-16-2"></span>4.2 Via le serveur DICOM (PACS)

Il vous est possible d'envoyer des données directement depuis votre serveur DICOM (PACS). Pour cela, sélectionnez les séquences à analyser, puis exportez-les vers QyScore (se référer au manuel utilisateur de votre serveur DICOM pour plus d'informations).

Vous pouvez également exporter un examen complet mais le temps de calcul sera rallongé.

L'export de tous les examens d'un même patient n'est actuellement pas géré.

Une fois les analyses terminées, les résultats sont renvoyés directement sous format DICOM sur votre serveur.

Vous pouvez également les visualiser via les interface de visualisation. Pour plus d'information, voir aux chapitres [6.](#page-26-0)

La base de données est régulièrement nettoyée pour économiser de la place. Si l'examen que vous souhaitez visualiser n'est plus disponible, veuillez relancer l'analyse.

## <span id="page-17-0"></span>4.3 Interface web de gestion des données

#### <span id="page-17-1"></span>4.3.1 Envoyer des données

Des données peuvent être envoyées au serveur d'analyses de QYNAPSE via l'interface Launch new analyses. Pour ouvrir cette interface :

— Clic sur l'icône

Ou :

— Clic sur l'icône  $\equiv$ 

— Clic sur Lancer de nouvelles analyses

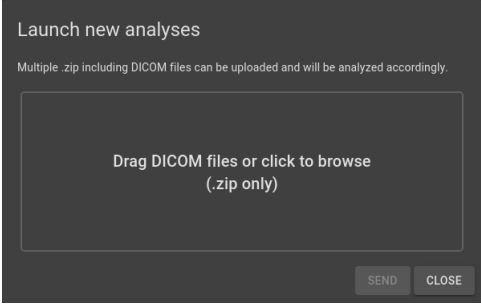

Fig. 4.1 – Lancement de nouvelles analyses

Dans l'interface Lancer de nouvelles analyses :

- Faites glisser les fichiers dans la zone de chargement des données
- Attendez la fin du chargement. Le message  $Pr^{\circ}$ t s'affiche.

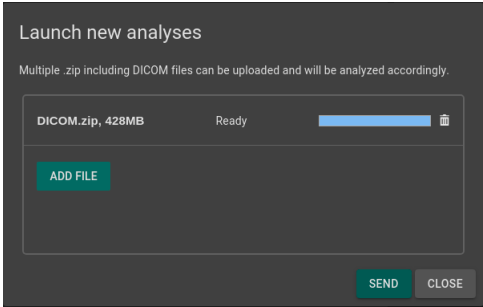

Fig. 4.2 – Lancement de nouvelles analyses - Fichier chargé

Note : Vous devez compresser vos dossiers DICOM (format .zip) pour les charger dans l'interface.

Note : Le fichier .zip peut contenir des données DICOM pour plusieurs patients/acquisitions. Elles seront automatiquement triées et une analyse sera lancée pour chaque patient/acquisition.

#### Supprimer un fichier chargé

Pour supprimer un fichier de la zone de chargement, cliquez sur l'icône  $\overline{\text{III}}$ .

#### Envoi des données

Une fois les fichiers chargés dans l'interface, cliquez sur Envoyer.

Une fenêtre de confirmation s'affiche.

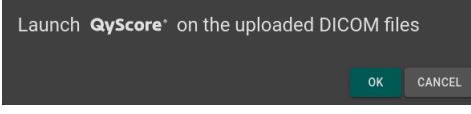

Fig. 4.3 – Confirmation de l'envoi des données pour analyses

- Clic sur Ok pour envoyer les données téléchargées pour analyses
- Clic sur Annuler pour annuler la procédure et fermer la fenêtre.

Les données sélectionnées sont copiées et envoyées au serveur d'analyse de QYNAPSE. Vous pouvez suivre l'avancement et contrôler les analyses lancées dans l'interface Suivi des analyses.

#### <span id="page-18-0"></span>4.3.2 Suivi des analyses

Les analyses lancées peuvent être suivies dans l'interface Suivi des analyses. Pour ouvrir l'outil de suivi des analyses :

- Clic sur l'icône  $\mathbb{Q}$
- Clic sur Suivi des analyses

| Analyses monitoring         |                              |                                              |                 |                |                     |                                           |  |
|-----------------------------|------------------------------|----------------------------------------------|-----------------|----------------|---------------------|-------------------------------------------|--|
| <b>DOWNLOAD RESULTS CSV</b> |                              |                                              |                 |                |                     |                                           |  |
| Status:                     | $\odot$ All $\bigcirc$       | Running $\bigcap$ Finished $\bigcap$ Aborted |                 |                |                     |                                           |  |
| Analysis id                 | Acquisition date Launch date |                                              | <b>Duration</b> | <b>Status</b>  | <b>Current Step</b> |                                           |  |
| 371                         | Feb 28, 2004<br>(11:25)      | Feb 3, 2023<br>(21:59)                       | 26m 12s         | Done           |                     | $\bullet$                                 |  |
| 370                         | Feb 3, 2023<br>(15:03)       | Feb 3, 2023<br>(21:57)                       | 0m 06s          | Done           |                     | $\bullet$                                 |  |
| 369                         | May 1, 2017<br>(18:17)       | Jan 20, 2023<br>(17:38)                      | 16m 35s         | Cached         |                     | $\bullet$                                 |  |
| 368                         | May 11, 2022<br>(10:07)      | Jan 18, 2023<br>(18:08)                      | 0m 20s          | Cached         |                     | $\bullet$                                 |  |
| 367                         | Sep 5, 2016<br>(17:22)       | Jan 18, 2023<br>(17:28)                      | 22m 19s         | Done           |                     | $\bullet$                                 |  |
|                             |                              |                                              |                 | Rows per page: | $5 -$<br>1/25       | $\overline{\phantom{a}}$<br>$\rightarrow$ |  |
|                             |                              |                                              |                 |                |                     | <b>CLOSE</b>                              |  |

Fig. 4.4 – Suivi des analyses

Les informations relatives aux analyses sont affichées sur le tableau :

- Patient : le nom ou l'identifiant du patient
- *Date d'acquisition* : la date d'acquisition de l'examen du patient
- Date de lancement : la date et l'heure de lancement de l'analyse
- Durée : la durée de l'analyse
- $\frac{d}{dx}$  = Statut de l'analyse. Il peut s'agir de :
	- $\overline{E}$  =  $\overline{E}$  =  $\overline{E}$  attente : l'analyse est en attente de traitement (le processus est dans la file d'attente)
	- $Planifi\acute{e}$ : l'analyse est planifiée pour exécution (le processus va commencer)
- $En \text{ cours : } l'$ analyse est en cours (une barre de progression est affichée)
- $-$  Finie : l'analyse est terminée
- Annulée : l'analyse a rencontré une erreur inatendue
- Annulée : l'analyse a été annulée par l'utilisateur ou a rencontré une erreur inatendue
- $\overline{\phantom{a}}$  Cached : the analysis is completed successfully but some steps were skipped because already computed in a previous analysis
- Étape courante : l'évolution de l'analyse en temps réel

#### Annuler une analyse En attente

Les analyses En attente peuvent être annulées avant qu'elles ne soient lancées.

Pour annuler une analyse En attente :

— Clic sur l'icône  $\infty$  sur la ligne de l'analyse

Une fenêtre de confirmation s'affiche.

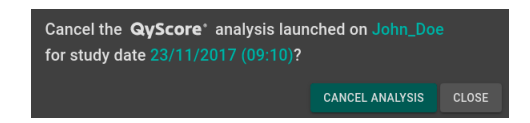

Fig. 4.5 – Confirmation de l'annulation d'une analyse

— Clic sur Annuler l'analyse pour annuler l'analyse En attente. Elle prend alors le statut Annulée. — Clic sur Fermer pour annuler la procédure et fermer la fenêtre

Si l'analyse passe de En attente à En cours alors que la fenêtre de confirmation est encore ouverte, l'analyse n'est pas annulée et le message Votre analyse ne peut être annulée, elle est déjà démarrée apparaît.

#### Filtrer les analyses

Pour filtrer les analyses en fonction de leur statut :

- Clic sur l'option correspondante :
	- $\hspace{0.1mm} \hspace{0.1mm} {\it Touts}:$  affiche toutes les analyses
	- $-$  *En cours* : affiche les analyses *En cours*
	- Finies : affiche les analyses Finies
	- $-$  Annulées : affiche les analyses Annulées

#### Charger le patient d'une analyse Finie

Les patients dont les analyses sont Finies peuvent être chargés à partir du serveur d'analyse de QY-NAPSE. Pour ce faire :

— Clic sur l'icône  $\bullet$  sur la ligne de l'analyse

Une fenêtre de confirmation s'affiche.

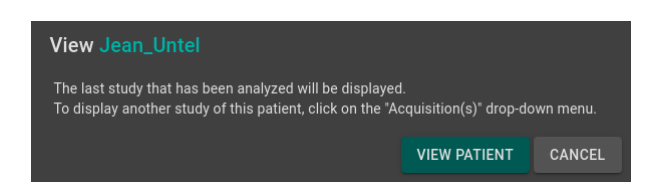

Fig. 4.6 – Confirmation du chargement d'un patient à partir d'une analyse

- Clic sur Voir le patient pour charger le patient dans l'interface
- Clic sur Annuler pour annuler la procédure et fermer la fenêtre.

Note : La dernière acquisition analysée est affichée lorsqu'un patient est chargé dans QyViewer. Pour

afficher une autre acquisition du patient sélectionné, cliquez sur l'icône  $\checkmark$  du menu déroulant Acquisition(s) et sélectionnez la date de l'acquisition souhaitée.

#### Téléchargement des résultats

Pour obtenir le fichier de résultats des analyses terminées : — Clic sur Télécharger les résultats CSV

Les résultats sont présentés dans un fichier CSV, chaque ligne faisant référence à un patient/une acquisition, et chaque colonne faisant référence à un marqueur IRM.

# CHAPITRE 5

## Rapport récapitulatif des résultats

## <span id="page-22-1"></span><span id="page-22-0"></span>5.1 Présentation générale

Trois modèles de rapports sont disponibles :

- Generic (Générique) : avec toutes les quantifications et graphiques du cerveau QyScore.
- Dementia (Démence) : avec des quantifications cérébrales QyScore et des graphiques spécifiques au suivi des patients atteints de démence.
- Multiple Sclerosis (Sclérose en plaques) : avec des quantifications cérébrales QySCore et des graphiques spécifiques au suivi des patients atteints de sclérose en plaques.

Chaque rapport contient un résumé des résultats de l'analyse QyScore.

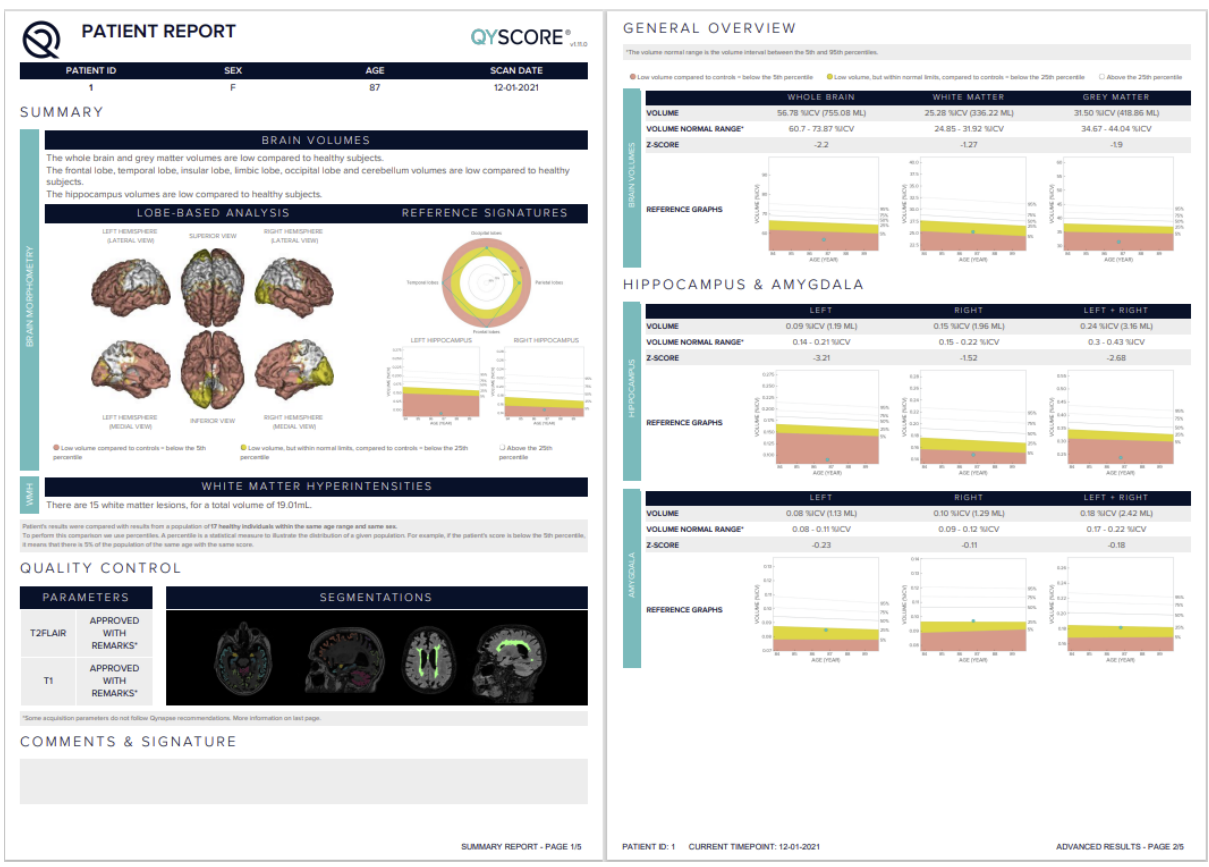

FIG.  $5.1 -$ Rapport

Les sections disponibles pour tous les rapports sont les suivantes :

- Informations patient : informations relatives au patient (nom, âge, sexe), date d'acquisition.
- $-$  Synthèse : synthèse des résultats obtenus sur les structures segmentées.
- Vue d'ensemble : résultats détaillés, quantifications et graphiques de comparaison avec la base de données normative (décrite au chapitre [1.10\)](#page-9-0).
- Contrôle qualité : résultats détaillés du contrôle qualité automatisé effectué par QyScore
- Commentaires  $\mathcal B$  Signature : espace libre pour éditer des commentaires et signer

La section spécifique à un patient avec 2 points temporels est la suivante :

— Analyse longitudinale : résultats longitudinaux calculés automatiquement sur les structures anatomiques et les lésions cérébrales.

Note : Remarque : le champ Analyse longitudinale n'est pas visible si un seul point temporel est disponible pour le patient.

La section spécifique au rapport Démence est la suivante :

— Lobe-based analysis : contains images resulting from the lobes analysis of the 3DT1 MRI, shown in different views.

# <span id="page-24-0"></span>5.2 Afficher le rapport

Le rapport peut être affiché et imprimé via l'interface de visualisation web (voir [6.6\)](#page-37-2).

# CHAPITRE 6

### Interface web de visualisation des résultats

### <span id="page-26-1"></span><span id="page-26-0"></span>6.1 Présentation générale

Cette interface web est dédiée à la visualisation des résultats calculés par le serveur d'analyse. Cette interface est constituée de 4 pages :

- Une page de connexion
- Une page générale dédiée à :
	- La gestion des analyses :
		- Lancement de nouvelles analyses
		- Suivi des analyses
	- La visualisation des résultats :
		- Outils de visualisation interactive des données d'imagerie, des volumes segmentés et des statistiques correspondantes.
		- Outils de visualisation et de téléchargement du rapport récapitulatif des résultats.
- Une page de gestion des comptes utilisateurs, dédiée aux administrateurs
- Une page de retour utilisateur sur les analyses

#### <span id="page-26-2"></span>6.1.1 Page de connexion

Vous pouvez vous connecter à l'interface via la page de connexion. Voir au chapitre [3](#page-14-0) pour plus d'informations.

#### <span id="page-26-3"></span>6.1.2 Page de visualisation

Une fois connecté à l'interface, la page de visualisation s'affiche.

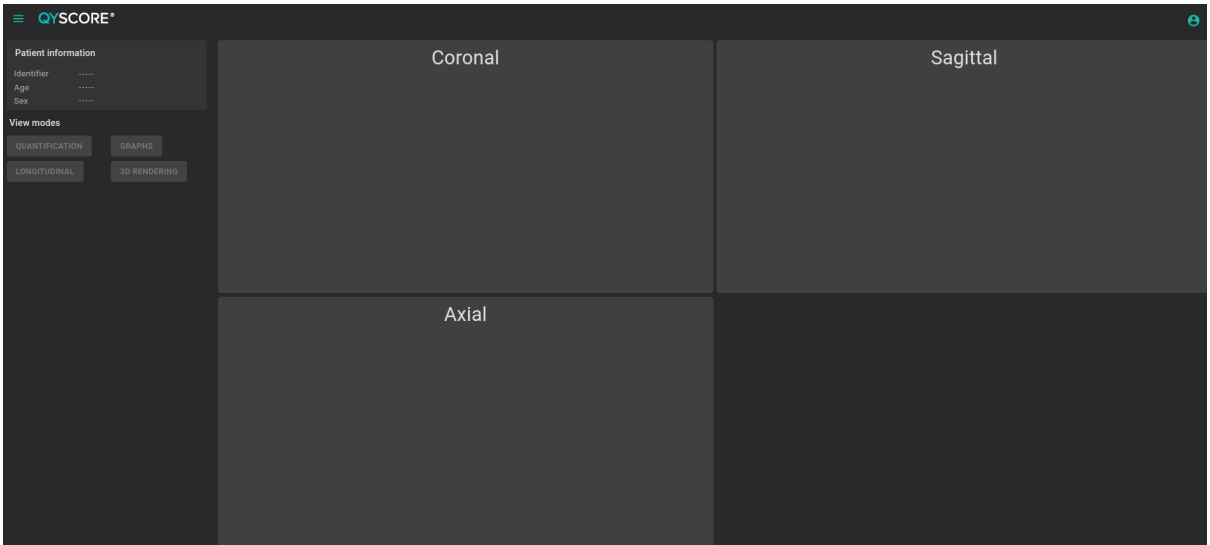

Fig. 6.1 – Page de visualisation de l'interface web

Après le chargement des données d'un sujet (voir chapitre [6.2\)](#page-28-1) :

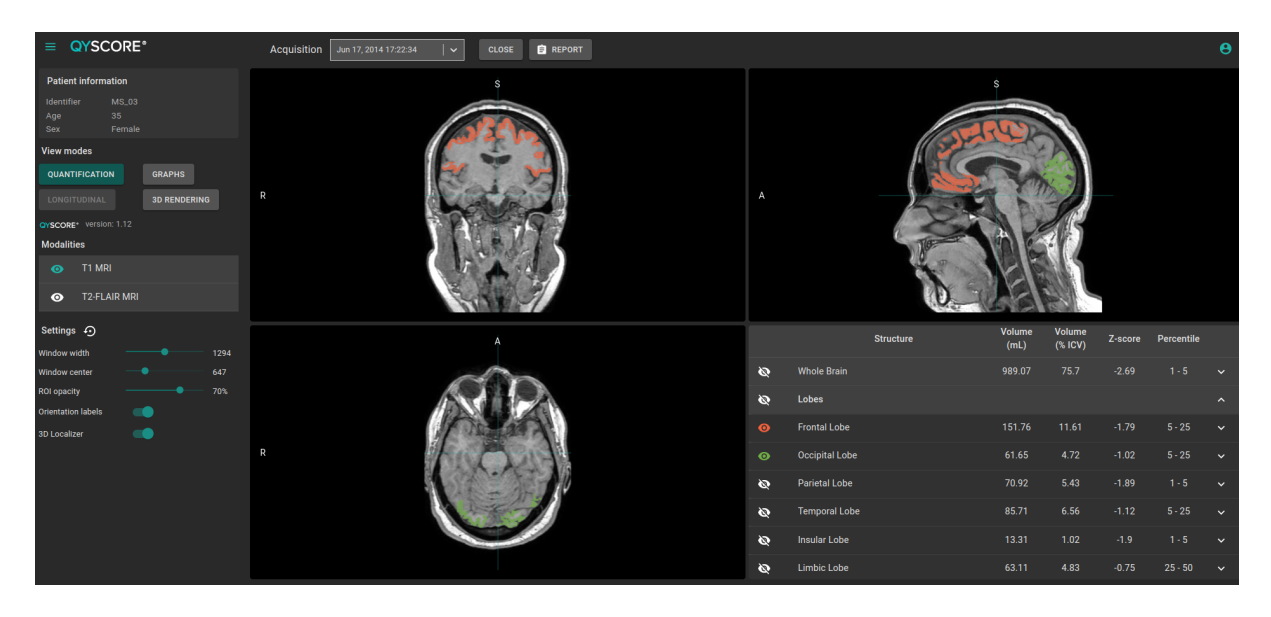

Fig. 6.2 – Web-based interface visualization page - Patient loaded

La barre supérieure est constituée de plusieurs sous-parties :

- Menu latéral : accessible en cliquant sur l'icône  $\equiv$ , il permet d'accéder à différentes fonctionnalités de l'interface :
	- Dans la rubrique Analyses :
		- Lancer de nouvelles analyses permet de lancer une nouvelle analyse en chargeant des fichiers DICOM
		- Suivi des analyses permet d'ouvrir l'outil de suivi des analyses
		- Retour utilisateur sur les analyses permet d'accéder à la page dédiée aux retour utilisateur sur les analyses
	- Dans la rubrique Visualisation  $\mathit{IRM}$  :
		- Visualisation permet de revenir sur la page de visualisation des résultats
		- Charger les fichiers patient permet de charger des données analysées de patients dans l'interface
	- Manuel utilisateur permet d'afficher le manuel utilisateur

— Raccourcis permet d'afficher les raccourcis clavier et souris

- $\mathbf{\hat{A}}$  propos permet d'afficher les informations relatives à QyScore
- Menu  $Acquisition(s)$ : pour choisir l'acquisition à afficher pour le patient sélectionné
- Menu Rapport : accessible en cliquant sur l'icône Rapport, il permet d'afficher ou de télécharger le rapport récapitulatif des résultats d'analyse
- Fenêtre Lancer de nouvelles analyses : accessible en cliquant sur l'icône  $\mathbb Q$ , elle permet de lancer une nouvelle analyse en chargeant des fichiers DICOM
- Fenêtre Charger les fichiers patient : accessible en cliquant sur l'icône , elle permet de charger des données analysées de patients dans l'interface
- Menu Notifications : accessible en cliquant sur l'icône . elle permet de consulter la liste des analyses dont la revue n'a pas été effectuée
- Menu My Account : accessible en cliquant sur l'icône  $\bullet$ , il permet de gérer les comptes utilisateurs

Le panneau de contrôle situé dans la partie gauche de l'interface est constitué de plusieurs sous-parties :

- Information patient : affichage d'informations sur le sujet sélectionné
- Modes de visualisation : pour choisir le mode de visualisation (par défaut, le mode sélectionné est Quantification)
- Modalités : pour choisir la modalité à afficher
- Paramètres : pour modifier les différentes options de visualisation, afin d'assurer un meilleur confort visuel

La partie de droite est dédiée à la visualisation à proprement parler. Elle est consituée de trois fenêtres de visualisation de volume dans les orientations orthogonales standard (coronale, sagittale, axiale).

La quatrième fenêtre de visualisation est dite « fenêtre spéciale » : son contenu est relatif au mode de visualisation choisi.

#### <span id="page-28-0"></span>6.1.3 Page de gestion des comptes utilisateurs

Les administrateurs peuvent accéder à cette page en cliquant sur l'icône  $\Theta$ , puis sur Gestion des comptes.

Ils peuvent créer de nouveaux profils utilisateurs ou supprimer des profils existants qui appartiennent à leur organisation.

### <span id="page-28-1"></span>6.2 Sélectionner des données patient

#### <span id="page-28-2"></span>6.2.1 Choisir le patient à sélectionner

Suivez les étapes suivantes :

- Clic sur l'icône
- Clic sur Sélectionner une base de données. . . afin de sélectionner la base de données correspondante
- Clic sur Sélectionner un centre. . . afin de filtrer les patients selon leur centre d'analyse
- Clic sur Saisir un identifiant patient. . . afin de filtrer les patients selon leur identifiant
- Clic sur le nom d'un patient pour le sélectionner
- Clic sur Télécharger pour charger le patient sélectionné dans l'interface
- Clic sur Annuler pour annuler la procédure et fermer la fenêtre

Il peut être nécessaire de rouvrir la fenêtre si de nouvelles analyses ont été effectuées pendant son ouverture.

#### <span id="page-29-0"></span>6.2.2 Sélectionner une autre acquisition

Lorsqu'un patient est chargé dans l'interface, sa dernière acquisition analysée est affichée. Pour afficher

une autre acquisition du patient sélectionné, cliquez sur l'icône  $\checkmark$  du menu déroulant Acquisition(s) et sélectionnez la date de l'acquisition souhaitée.

#### <span id="page-29-1"></span>6.3 Visualisation générale

Ces instructions sont valables quel que soit le mode de visualisation choisi. Le panneau de contrôle fait référence à la partie gauche de la page de visualisation.

#### <span id="page-29-2"></span>6.3.1 Naviguer dans les volumes

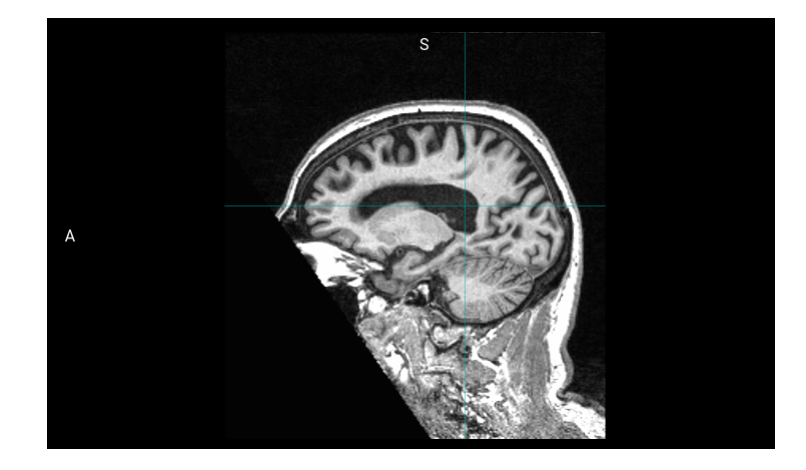

Fig. 6.3 – Fenêtre de visualisation standard

La fenêtre est constituée de :

- l'espace d'affichage du volume,
- libellés d'orientation : R pour Right (Droite), S pour Superior (Supérieur), A pour Anterior (Antérieur),
- un curseur 3D permettant de naviguer dans le volume en choisissant la coupe à visualiser.

#### Contrôles souris

Sur le volume affiché :

- Clic sur un point du volume affiché : permet d'ajuster les deux autres fenêtres de visualisation standard afin de se positionner au point indiqué. Fonctionne également avec un clic enfoncé.
- Double-clic : permet de mettre la vue en plein écran ou de sortir du plein écran.
- Défilement molette : permet de changer la coupe à visualiser.
- Clic enfoncé molette : permet de déplacer le volume dans la fenêtre.
- Clic droit : permet de zoomer le volume. Fonctionne également avec un clic enfoncé.

#### <span id="page-30-0"></span>6.3.2 Modalités d'imagerie

Les modalités d'imagerie visualisables sont affichées dans la partie Modalités du panneau de contrôle. Il s'agit des modalités envoyées par l'utilisateur et sélectionnées par QyScore pour analyse.

Pour afficher ou masquer une modalité :

- Clic sur le nom de la modalité ou sur l'icône  $\bullet$  /  $\bullet$  juxtaposant le nom de la modalité
- $\overline{\bullet}$  : modalité affichée
- $\blacksquare$   $\blacksquare$ : modalité masquée

| <b>Modalities</b> |                       |  |  |  |  |  |
|-------------------|-----------------------|--|--|--|--|--|
| െ                 | T1 MRI                |  |  |  |  |  |
|                   | <b>O</b> T2-FLAIR MRI |  |  |  |  |  |

Fig. 6.4 – Choix de modalité

#### <span id="page-30-1"></span>6.3.3 Visualiser les structures segmentées

|                    | <b>Structure</b>           | <b>Volume</b><br>(mL) | <b>Volume</b><br>(% | Z-score | <b>Percentile</b> |              |
|--------------------|----------------------------|-----------------------|---------------------|---------|-------------------|--------------|
| Ø                  | <b>Whole Brain</b>         | 1188.57               | 86.15               | 0.57    | $50 - 75$         | $\checkmark$ |
| $\mathbf{\bullet}$ | <b>Brain substructures</b> | ٠                     |                     |         |                   | $\hat{}$     |
| $\mathbf \bullet$  | Amygdala                   | 3.65                  | 0.26                | 2.32    | > 95              | ㅅ            |
| $\mathbf \bullet$  | Left Amygdala              | 1.57                  | 0.11                | 1.23    | $75 - 95$         |              |
| ◉                  | Right Amygdala             | 2.09                  | 0.15                | 2.74    | > 95              |              |
| ◉                  | <b>Hippocampus</b>         | 7.18                  | 0.52                | 2.25    | > 95              | $\checkmark$ |

Fig. 6.5 – Choix des structures segmentées

La liste des structures segmentées visualisables est affichée dans la fenêtre spéciale. Elles correspondent aux structures segmentées par QyScore, à partir de données d'imagerie du patient pour l'acquisition choisie.

Elles sont organisées de la manière suivante :

- Groupe de structures (ex : « sous-structures cérébrales »)
	- Structure entière (ex : « Amygdale »)
		- Structure latérale (ex : « Amygdale gauche »)

Pour afficher / masquer une structure entière dans le tableau :

— Clic sur le nom du groupe ou sur l'icône  $\checkmark$  /  $\hatmark$  juxtaposant le nom du groupe contenant la structure entière.

Pour afficher / masquer une structure latérale dans le tableau (si applicable) :

— Clic sur le nom de la structure entière ou sur l'icône  $\checkmark$  /  $\hatmark$  juxtaposant le nom de la structure entière.

#### <span id="page-31-1"></span>Visualiser les segmentations

Les structures sont dites « affichées » lorsqu'elles sont visibles en « fausse couleur » dans les fenêtres de visualisation standard.

Pour afficher / masquer un groupe de structures :

- Clic sur l'icône  $\bigotimes / \bigodot$  juxtaposant le nom du groupe : toutes les structures du groupe sont affichées ou masquées
- $\overline{\bullet}$  : au moins une structure du groupe est affichée
- $\mathcal{L}$  : aucune structure du groupe n'est affichée

Pour afficher / masquer une structure entière :

- Si la structure entière n'apparaît pas dans le tableau : affichez la structure entière dans le tableau (voir section précédente)
- Clic sur l'icône  $\bigotimes / \bigodot$  juxtaposant le nom de la structure entière : la structure dans son intégralité (structure droite et structure gauche, si applicable) est affichée ou masquée
- $\blacksquare$ <br/> $\enspace \bullet$ : au moins une structure latérale de cette structure est affichée
- $\blacksquare$   $\blacksquare$  : la structure entière est masquée

Pour afficher / masquer une structure latérale (si applicable) :

- Si la structure entière n'apparaît pas dans le tableau : affichez la structure entière dans le tableau (voir section précédente)
- Clic sur l'icône  $\bigotimes / \bigcirc$  juxtaposant le nom de la structure latérale.
- $\blacksquare$   $\blacksquare$  : la structure latérale est affichée
- $\mathbb{R}$  : la structure latérale est masquée

#### Visualiser les résultats numériques

Les résultats numériques peuvent être visualisés dans la fenêtre spéciale quand le mode Quantification est sélectionné :

- le volume en mL,
- le volume en % du volume intracrânien,
- le z-score par comparaison aux données normatives (décrites au chapitre [1.10\)](#page-9-0),
- le percentile par comparaison aux données normatives (décrites au chapitre [1.10\)](#page-9-0).

Note : Les z-scores et les percentiles sont calculés uniquement pour certaines structures.

### <span id="page-31-0"></span>6.4 Changer de modes de visualisation

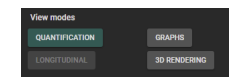

FIG.  $6.6$  – Modes de visualisation

Les modes de visualisation proposés permettent de modifier le contenu affiché dans la fenêtre spéciale. Il n'est possible de sélectionner qu'un mode de visualisation à la fois.

Les modes de visualisation disponibles sont détaillés ci-après.

### <span id="page-32-0"></span>6.4.1 Mode Quantification

| $\equiv$ QYSCORE <sup>*</sup>                                                                                                    | Acquisition<br>CLOSE<br><b>E</b> REPORT<br>Jun 17, 2014 17:22:34<br>$ \vee $ |           |                      |                |              |         |                    | $\theta$                |
|----------------------------------------------------------------------------------------------------|------------------------------------------------------------------------------|-----------|----------------------|----------------|--------------|---------|--------------------|-------------------------|
| <b>Patient information</b><br>Identifier<br>MS_03<br>35<br>Age<br>Female<br>Sex<br><b>View modes</b><br>QUANTIFICATION<br><b>GRAPHS</b><br><b>3D RENDERING</b><br>LONGITUDINAL<br>QYSCORE* version: 1.12<br><b>Modalities</b><br>$\odot$ T1 MRI<br><b>O</b> T2-FLAIR MRI | R                                                                            | A         |                      | <b>S</b>       |              |         |                    |                         |
| Settings 4<br>1294<br>Window width                                                                                                    |                                                                              |           | <b>Structure</b>     | Volume<br>(mL) | Volume<br>(% |         | Z-score Percentile |                         |
| 647<br>Window center<br>۰                                                                                                    |                                                                              | ø         | <b>Whole Brain</b>   | 989.07         | 75.7         | $-2.69$ | $1 - 5$            | $\checkmark$            |
| 70%<br><b>ROI opacity</b><br>-<br><b>Orientation labels</b>                                                                                                    |                                                                              | ø         | Lobes                |                |              |         |                    | $\widehat{\phantom{a}}$ |
| <b>CO</b><br><b>3D Localizer</b>                                                                                                    |                                                                              | $\bullet$ | <b>Frontal Lobe</b>  | 151.76         | 11.61        | $-1.79$ | $5 - 25$           | $\checkmark$            |
|                                                                                                    | R                                                                            | $\bullet$ | Occipital Lobe       | 61.65          | 4.72         | $-1.02$ | $5 - 25$           | $\checkmark$            |
|                                                                                                    |                                                                              | ø         | <b>Parietal Lobe</b> | 70.92          | 5.43         | $-1.89$ | $1 - 5$            | $\checkmark$            |
|                                                                                                    |                                                                              | ø         | <b>Temporal Lobe</b> | 85.71          | 6.56         | $-1.12$ | $5 - 25$           | $\checkmark$            |
|                                                                                                    |                                                                              | ø         | Insular Lobe         | 13.31          | 1.02         | $-1.9$  | $1 - 5$            | $\checkmark$            |
|                                                                                                    |                                                                              | ø         | <b>Limbic Lobe</b>   | 63.11          | 4.83         | $-0.75$ | $25 - 50$          | $\ddot{\phantom{1}}$    |

Fig. 6.7 – Mode Quantification

Il s'agit du mode par défaut.

Il permet la visualisation standard des structures segmentées et des statistiques associées, comme décrit au chapitre [6.3.](#page-29-1)

Pour activer le mode :

— Cliquez sur le bouton Quantification

La fenêtre spéciale affiche alors un tableau contenant :

- la liste des structures segmentées qui peuvent être affichées,
- les résultats numériques liés à ces structures.

### <span id="page-33-0"></span>6.4.2 Mode Graphiques

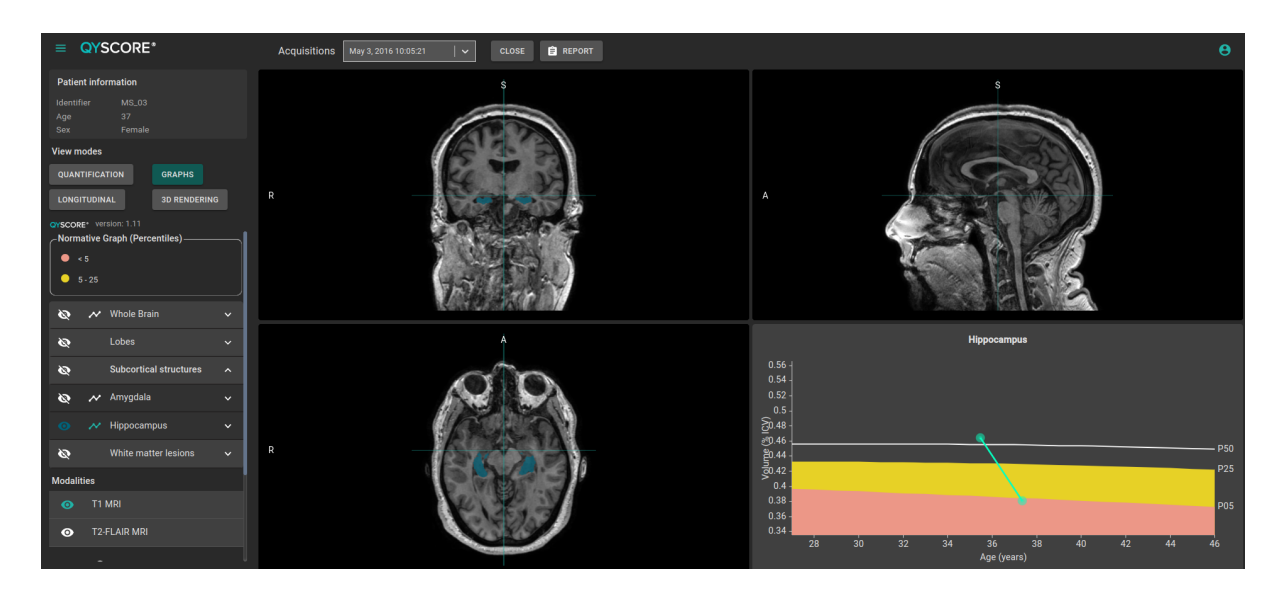

Fig. 6.8 – Mode Graphiques

Ce mode permet de visualiser des graphiques de comparaison aux données normatives (décrites dans le chapitre [1.10\)](#page-9-0).

Pour activer le mode :

— Cliquez sur le bouton Graphiques

Le fenêtre spéciale affiche alors le graphique de comparaison aux données normatives pour la dernière structure sélectionnée (voir chapitre [Fig.](#page-33-1) [6.9\)](#page-33-1).

Note : Ces graphiques ne sont disponibles que pour les structures appartenant aux groupes Cerveau complet et Sous-structures cérébrales.

Pour chacun de ces graphiques, le volume de la structure entière ou latérale est affichée en comparaison aux volumes calculés sur la population nomrative du même âge, décrite au chapitre [1.10.](#page-9-0)

Si plusieurs acquisitions sont disponibles pour le patient sélectionné, le volume de la structure à chaque acquisition est également affiché pour permettre un suivi longitudinal du patient.

<span id="page-33-1"></span>Visualiser un graphique

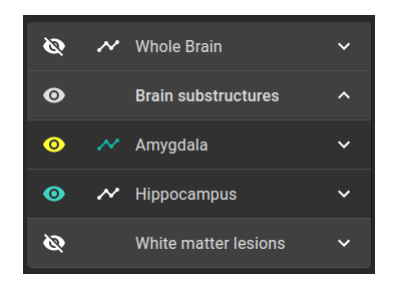

Fig. 6.9 – Choix du graphique à visualiser

La liste des structures visualisables en tant que graphique est affichée dans le tableau du panneau de contrôle.

Elles sont regroupées de la même manière que ce qui est décrit au chapitre [6.3.3.](#page-31-1)

Pour afficher le graphique d'une structure entière dans le tableau (si applicable) :

— Cliquez sur l'icône i juxtaposant le nom de la structure entière. Pour afficher le graphique d'une structure latérale (si applicable) :

— Cliquez sur l'icône  $\curvearrowright$  juxtaposant le nom de la structure latérale.

#### <span id="page-34-0"></span>6.4.3 Mode Longitudinal

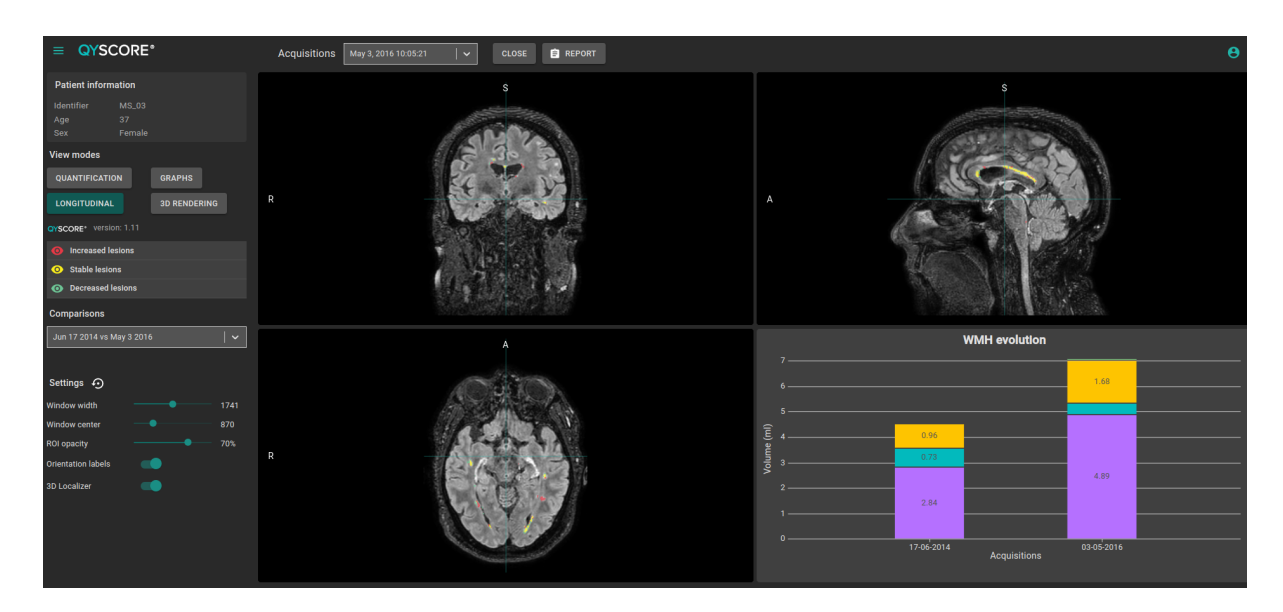

Fig. 6.10 – Mode Longitudinal

Ce mode permet de visualiser un graphique de l'évolution de la charge lésionnelle dans le temps.

Pour activer le mode :

— Cliquez sur le bouton Longitudinal

Ce mode permet de visualiser pour un même patient la superposition de segmentations réalisées à différents points temporels et d'identifier les lésions augmentées, diminuées et statiques avec l'échelle longitudinale.

| $\alpha$ | Increased lesions          |
|----------|----------------------------|
|          | Stable lesions             |
|          | <b>O</b> Decreased lesions |
|          |                            |

FIG.  $6.11$  – Échelle longitudinale

La fenêtre dédiée affiche un graphique de l'évolution de la charge lésionnelle dans le temps.

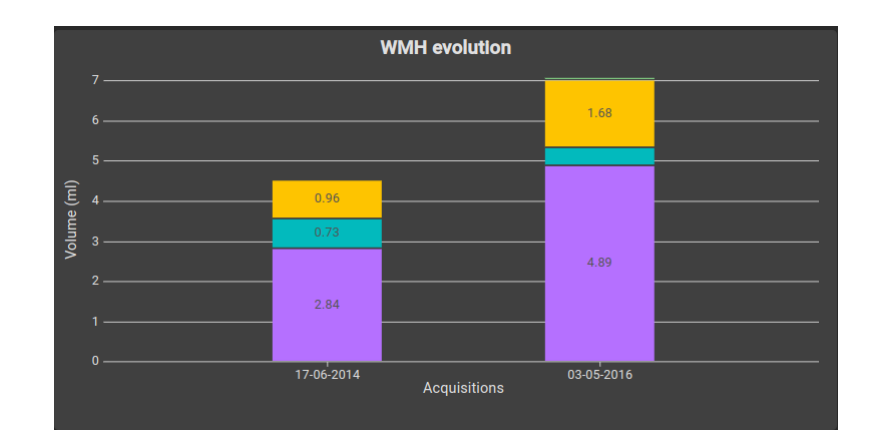

Fig. 6.12 – Graphique longitudinal

#### <span id="page-35-0"></span>6.4.4 Mode de rendu 3D

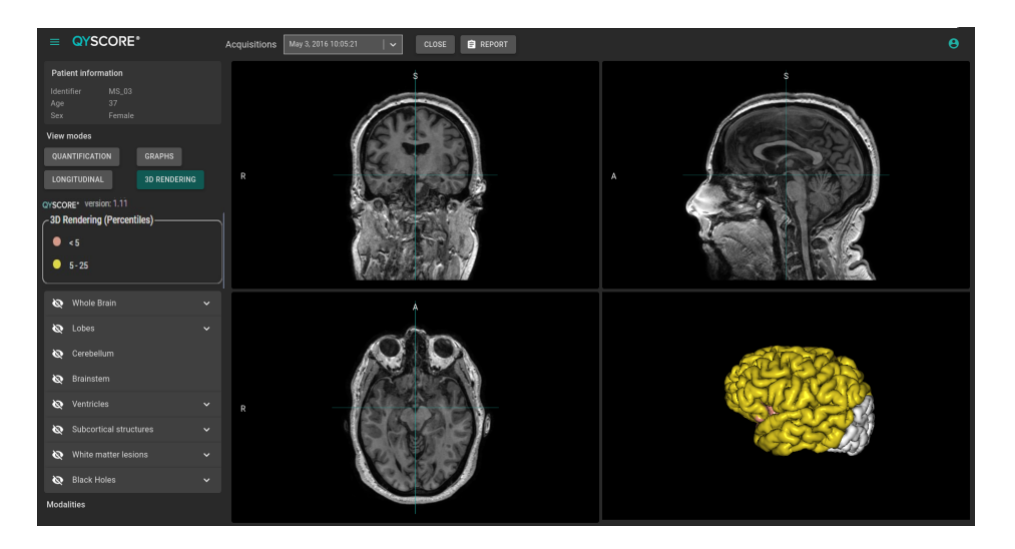

Fig. 6.13 – Mode de rendu 3D

Ce mode permet de visualiser l'atrophie en 3D et de la comparer à la base de données normative selon l'échelle des centiles.

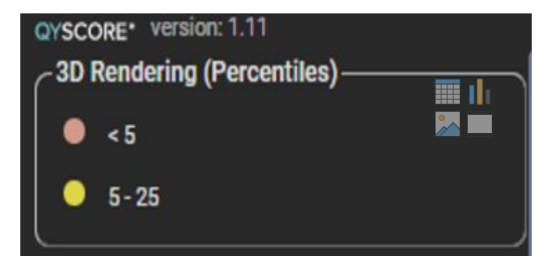

Fig. 6.14 – Échelle de rendu 3D

Le cerveau 3D peut être déplacé et zoomé avec la souris.

Note : Remarque : le rendu cérébral 3D affiche la projection des centiles du patient sur un rendu 3D standard du cerveau.

Note : La représentation du cerveau en 3D est une vue anatomique du cerveau.

```
Pour activer le mode :
```
— Cliquez sur le bouton Rendu 3D

## <span id="page-36-0"></span>6.5 Modifier les options de visualisation

Les options de visualisation sont disponibles via la partie Settings du panneau de contrôle.

| <b>Settings</b><br>↔      |      |
|---------------------------|------|
| <b>Window width</b>       | 2819 |
| <b>Window center</b>      | 1409 |
| <b>ROI opacity</b>        | 70%  |
| <b>Orientation labels</b> |      |
| <b>3D Localizer</b>       |      |

Fig. 6.15 – Options de viualisation

Les modifications de ces options ont un impact direct sur l'affichage des volumes dans les fenêtres de visualisation standard.

Les options disponibles sont détaillées ci-après.

#### <span id="page-36-1"></span>6.5.1 Largeur de fenêtre et Centre de la fenêtre

Ces options permettent de modifier le fenêtrage d'intensités des modalités affichées.

Pour modifier le fenêtrage d'intensités appliqué à la modalité sélectionnée :

 $-$  Clic enfoncé sur les curseurs  $Window \ width \ ou \ Window \ center.$ 

#### <span id="page-36-2"></span>6.5.2 Opacité des régions d'intérêt

Pour modifier le taux de transparence des structures segmentées :

— Clic enfoncé sur le curseur Opacité des régions d'intérêt.

Le curseur permet de régler la visibilité des structures : plus il est dirigé vers la droite, plus ces dernières sont opaques.

#### <span id="page-36-3"></span>6.5.3 Libellés d'orientation

Pour activer / désactiver les labels d'orientation :

— Clic sur le commutateur Orientation labels.

#### <span id="page-37-0"></span>6.5.4 Curseur 3D

Pour activer / désactiver le curseur 3D : — Clic sur le commutateur Curseur  $3D$ .

#### <span id="page-37-1"></span>6.5.5 Restaurer les options d'origine

Pour restaurer les paramètres d'origine :

— Clic sur l'icône  $\odot$ .

## <span id="page-37-2"></span>6.6 Afficher le rapport récapitulatif

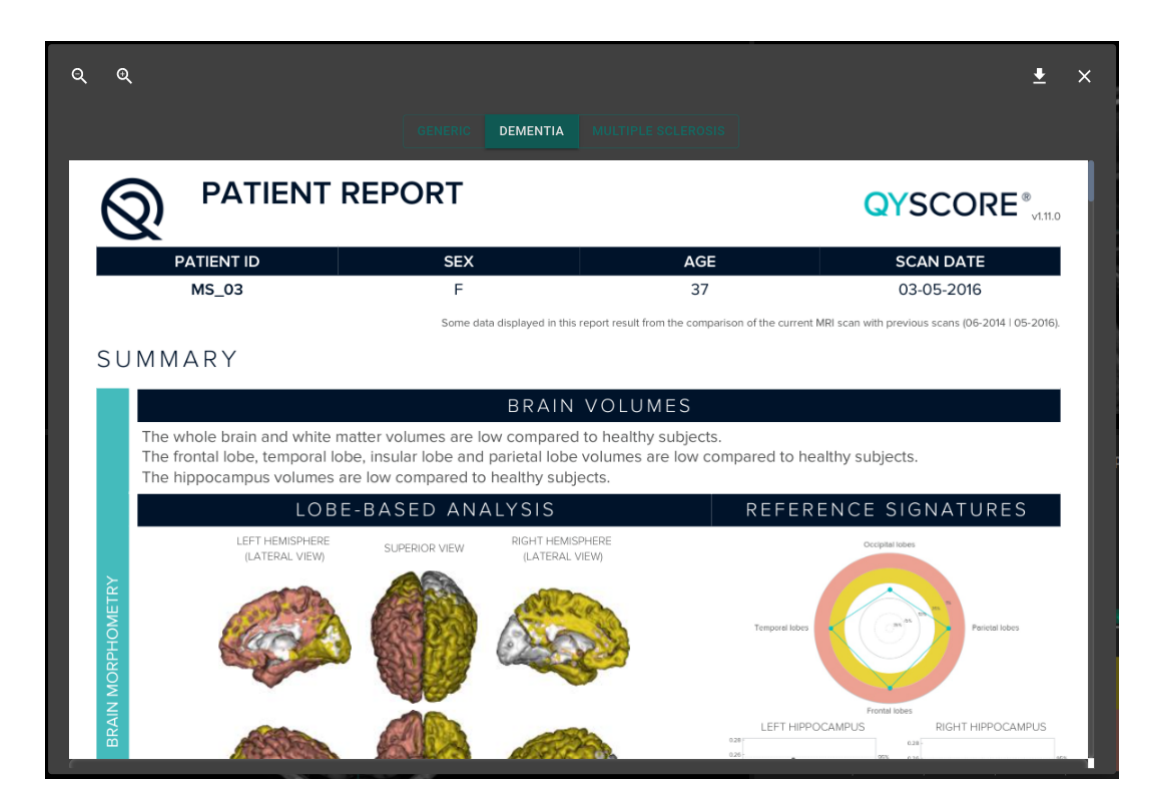

Fig. 6.16 – Visualisation du rapport

Pour afficher le rapport :

- Clic sur le bouton Rapport
- Clic sur Voir rapport

#### <span id="page-37-3"></span>6.6.1 Naviguer dans le rapport

Vous pouvez naviguer dans le rapport de différentes manières :

- Parcourir les pages : défilement molette
- Aggrandir le rapport : clic sur l'icône  $\mathcal{R}$
- Réduire le rapport : clic sur l'icône
- Réinitialiser la taille du rapport : clic sur l'icône

#### Fermer le rapport

Pour fermer la fenêtre de visualisation du rapport, il y a deux possibilités :

- Clic en dehors de la fenêtre
- Clic sur l'icône  $\times$

#### <span id="page-38-0"></span>6.6.2 Télécharger le rapport

Pour télécharger le rapport, il y a deux possibilités :

— Clic sur l'icône Rapport, puis clic sur Télécharger rapport

— Clic sur l'icône Rapport, puis clic sur Voir rapport, puis clic sur l'icône

Le rapport sera sauvegardé dans le dossier de « Téléchargements » de votre ordinateur.

# CHAPITRE 7

Retour utilisateur sur les analyses

<span id="page-40-0"></span>La fonctionnalité de retours sur les analyses effectuées qui collecte les commentaires est optionnelle.

Cette page vous permet de gérer vos retours sur les analyses QyScore.

Pour accéder à l'outil de gestion de vos retours utilisateur :

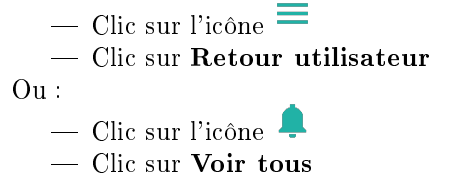

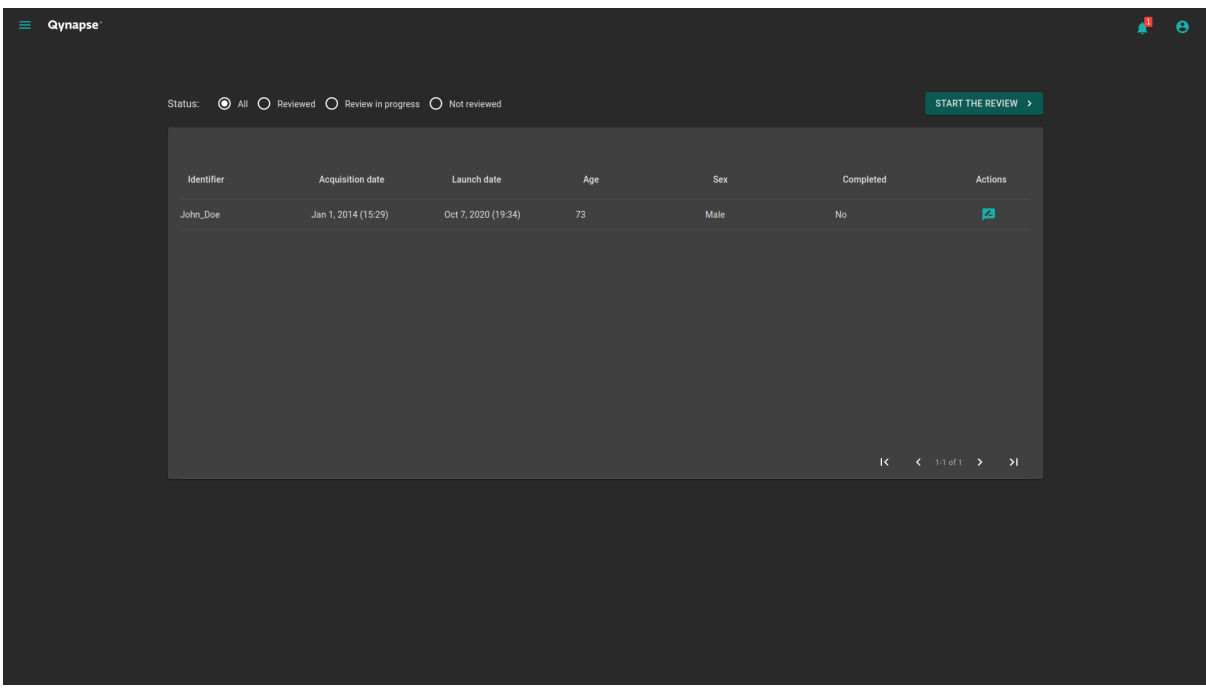

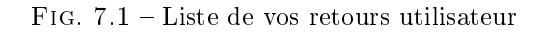

Les retours utilisateurs y sont listés par analyses :

- Identifiant : l'identifiant du patient
- Date d'acquisition : la date d'acquisition de l'IRM
- Date de lancement : la date d'analyse QyScore
- $\hat{A}ge$ : l'âge du patient au moment de l'acquisition
- $\frac{d}{dx}$  = Sexe is exercised u patient
- $Complete:$  le statut du retour utilisateur

### <span id="page-41-0"></span>7.1 Filtrer les retours utilisateurs

Pour filtrer les retours en fonction de leur statut :

- Clic sur l'option correspondante :
	- Toutes : affiche toutes les analyses
	- Revues : affiche les analyses pour lesquelles un retour a été donné
	- Retour en cours : affiche les analyses pour lesquelles le retour est en cours
	- Non revues : affiche les analyses pour lesquelles le retour n'a pas été donné

## <span id="page-41-1"></span>7.2 Faire un retour utilisateur sur une analyse

Pour faire un retour sur une analyse donnée :

— Clic sur l'icône **de** la ligne correspondante

Ou :

— Clic sur Démarrer la revue

Note : Si le bouton Dérmarrer la revue a été cliqué, la revue commencera par l'analyse la plus ancienne.

La page de retour utilisateur s'affiche alors.

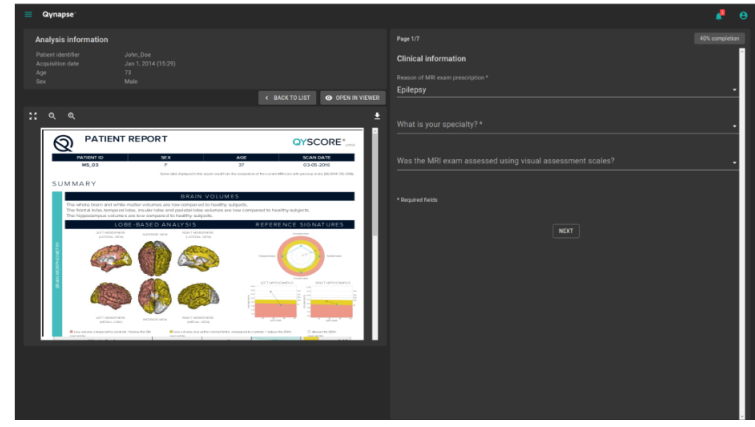

Fig. 7.2 – Formulaire de retour utilisateur

Cette page est composée de deux parties :

- On the left, information about QyScore analysis
	- Une rubrique d'informations sur l'analyse
	- Une barre d'outils :
		- Retour à la liste qui permet de revenir sur la liste des retours utilisateurs
		- Ouvrir dans la page de visualisation qui permet de consulter les résultats dans la page de visualisation, qui s'ouvrira dans un nouvel onglet du navigateur
	- Le rapport de l'analyse

— À droite, le questionnaire du retour utilisateur

#### <span id="page-42-0"></span>7.2.1 Remplir le questionnaire

Pour remplir le questionnaire, veuillez sélectionner ou remplir les champs sur chaque page.

Pour passer à la page suivante : — Clic sur Suivant

Pour revenir à la page précédente : — Clic sur Précédent

Note : Pour passer à la page suivante, il est nécessaire de remplir les champs requis. Si vous en avez manqué, ils seront indiqués en rouge quand vous cliquerez sur **Suivant**.

Note : Pour plus d'informations sur la manière de remplir les champs, veuillez contacter [sup](mailto:support@qynapse.com)[port@qynapse.com.](mailto:support@qynapse.com)

## <span id="page-42-1"></span>7.3 Télécharger le CSV des retours utilisateurs

Selon votre contrat avec QYNAPSE, il pourra vous être demandé de fournir le CSV des retours utilisateurs, à une fréquence définie.

Pour ce faire :

- Clic sur l'icône  $\geq$  dans la liste des retours utilisateur
- Clic sur Exporter en CSV

Puis envoyez le CSV à [support@qynapse.com.](mailto:support@qynapse.com?subject=Userfeedback)

Note : L'icône  $\geq$  n'apparaît pas si vous n'avez pas encore donné de retour, ou si vos retours sont incomplets.

# CHAPITRE 8

Résolution de problèmes

<span id="page-44-0"></span>Avant de contacter une assistance, merci de vérifier les points suivants.

## <span id="page-44-1"></span>8.1 Je n'arrive pas à accéder à l'interface de visualisation

- Vérifiez que l'URL entrée dans le navigateur est correcte
- Si le serveur est installé localement, assurez-vous qu'il est allumé.
- Si le serveur est installé à distance, assurez-vous que votre ordinateur ait accès à internet.

## <span id="page-44-2"></span>8.2 Je n'arrive pas à envoyer des données depuis mon serveur DI-COM

- Si le serveur est installé localement, assurez-vous qu'il est allumé.
- Vérifiez que vous avez envoyé un examen ou des séquences.
- Vérifiez que vous avez envoyé au moins une 3DT1.
- Vérifiez que les séquences choisies sont gérées par QyScore.
- Vérifiez que les paramètres d'acquisition sont conformes aux recommandations de QYNAPSE.
- Vérifiez que les options de configurations sont corrects (adresse IP, port. . .).
- Si cela ne fonctionne toujours pas, référez-vous au manuel utilisateur de votre serveur DICOM.

## <span id="page-44-3"></span>8.3 Je ne peux pas envoyer de données à partir de l'interface de visualisation

- Si le serveur est installé localement, assurez-vous qu'il est allumé.
- Si le serveur est installé à distance, assurez-vous que votre ordinateur ait accès à internet.
- Vérifiez que vous avez chargé un fichier .zip (format compressé) de vos fichiers DICOM.
- Vérifiez que vous avez envoyé au moins une 3DT1.
- Vérifiez que les séquences choisies sont gérées par QyScore.
- Vérifiez que les paramètres d'acquisition sont conformes aux recommandations de QYNAPSE.

# <span id="page-45-0"></span>8.4 Je ne reçois pas les résultats des analyses après le temps indiqué

Dans tous les cas :

- Attendez une ou deux minutes de plus ; en fonction de la résolution de l'image, le traitement peut durer un peu plus longtemps que prévu.
- Via votre serveur DICOM ou l'interface locale de gestion de données :
	- Essayez de relancer les analyses, après vous être assurés que vous avez sélectionné au moins une 3DT1, que les séquences choisies sont gérées par QyScore et que les paramètres d'acquisition sont conformes aux recommandations de QYNAPSE.
	- Si cela ne fonctionne toujours pas, cela peut être dû à un problème de connexion avec le serveur d'analyses. Ce dernier est paramétré pour se relancer toutes les minutes en cas d'erreur ; patientez une minute et ré-essayez.

Via l'interface web, dans la section Suivi des analyses :

— Patientez encore quelques minutes : selon la taille des fichiers chargés, les analyses peuvent prendre plus de temps à s'afficher dans l'interface de suivi.

## <span id="page-45-1"></span>8.5 Je ne retrouve pas l'examen que je souhaite visualiser

- Vérifiez que les filtres appliqués dans l'outil de recherche sont corrects.
- Dans l'interface web : Si cette analyse a été effectuée alors que la fenêtre de chargement des données était ouverte, fermez et rouvrez la fenêtre.
- La base de données est régulièrement nettoyée pour économiser de la place. Si l'examen que vous souhaitez visualiser n'est plus disponible, relancez l'analyse.

# <span id="page-45-2"></span>8.6 Je n'arrive pas à accéder à la page de gestion de comptes utilisateurs

- Assurez-vous que la session à laquelle vous êtes connecté est la vôtre, en cliquant sur l'icône  $\bullet$  . Votre nom d'utilisateur devrait s'afficher en haut du menu.
- Si le message *Vous n'êtes pas autorisé à afficher cette page* s'affiche, c'est parce que seuls les administrateurs peuvent accéder à cette page.

Index

<span id="page-46-0"></span>F Fausse couleur, [10](#page-13-2) Fenêtre de visualisation standard, [10](#page-13-2) Fenêtre spéciale, [10](#page-13-2) L LUT, [10](#page-13-2) P Percentile, [10](#page-13-2) Z Z-score, [10](#page-13-2)